# **INSTRUCTIVO ACTIVACIÓN CORREO INSTITUCIONAL**

INFORMATIVO TÉCNICO PEDAGÓGICO PARA APODERADOS COLEGIO JUANITA FERNÁNDEZ

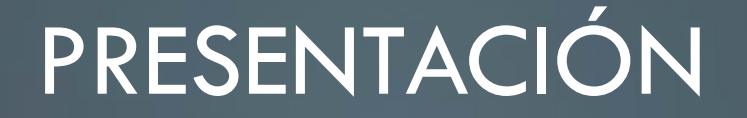

Estimados apoderados:

Junto con saludarles y desearles que se encuentren bien de salud, el equipo técnico pedagógico del colegio Juanita Fernández les hace llegar este instructivo para activar su correo institucional.

A continuación, se presentan los **pasos a seguir** para activar su cuenta de google.

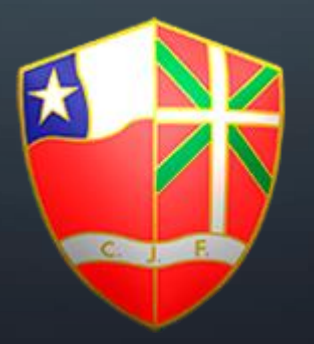

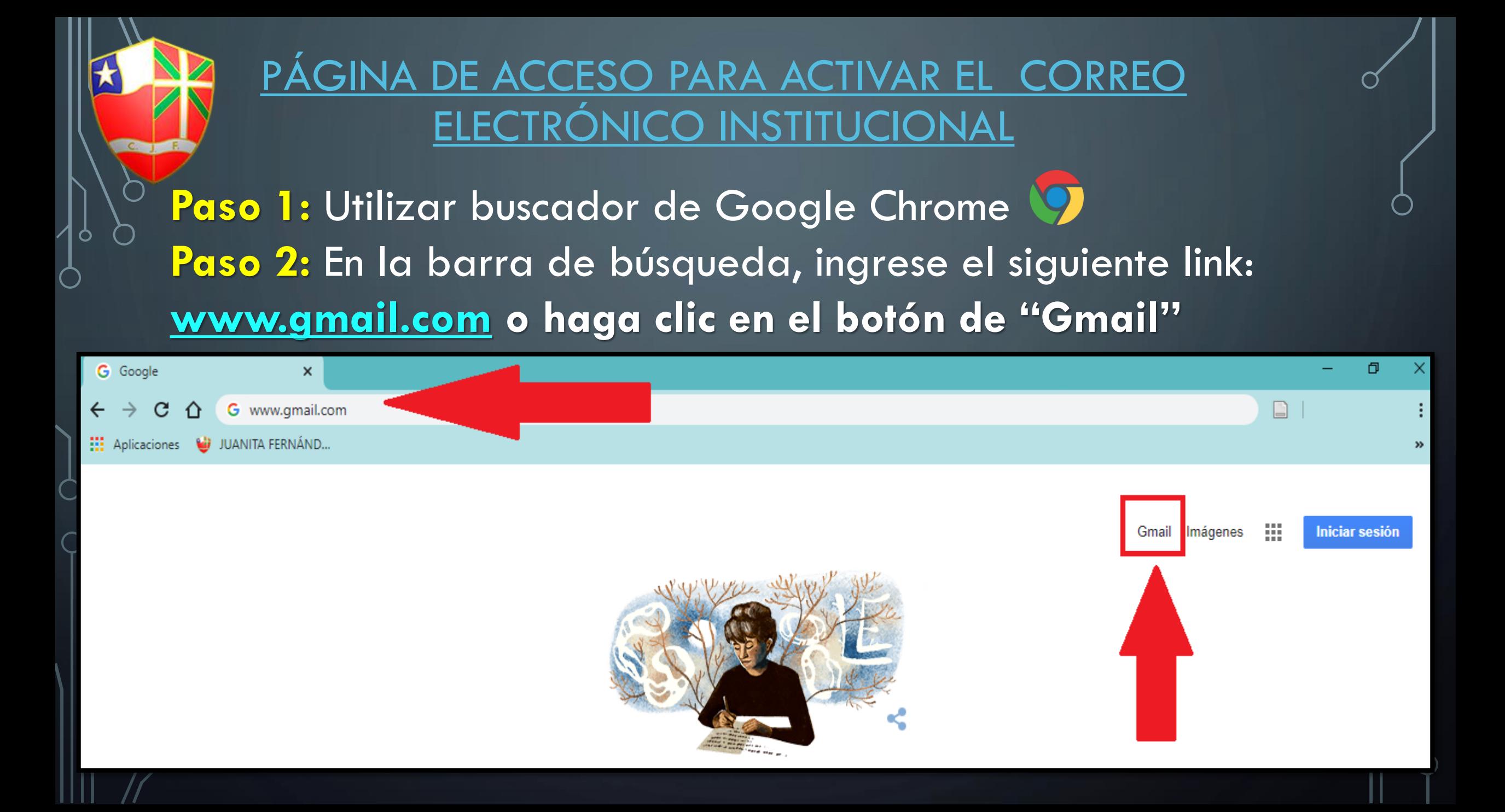

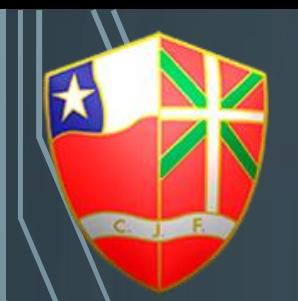

### ACTIVACIÓN DEL CORREO ELECTRÓNICO INSTITUCIONAL

Google Acceder Ir a Gmail Correo electrónico o teléfono

¿Olvidaste el correo electrónico?

¿Esta no es tu computadora? Usa el modo de invitado para navegar de forma privada. Más información

Crear cuenta

Siguiente

**Paso 3:** En la casilla "Correo electrónico o teléfono" debe ingresar el R.U.T del apoderado, sin puntos, ni guión, ni dígito verificador y luego agregar el dominio  $@$ apod.juanitafernandez.cl **Por ejemplo:** Si el R.U.T del apoderado es : 11.214.873-2 ,

> Debe ingresar el siguiente correo: 11214873@apod.juanitafernandez.cl

Luego, haga clic en el botón "Siguiente"

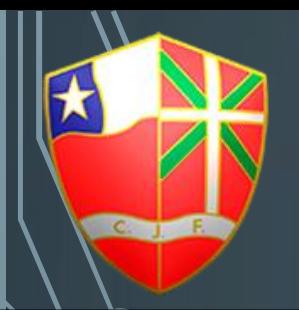

### ACTIVACIÓN DEL CORREO ELECTRÓNICO INSTITUCIONAL

Google

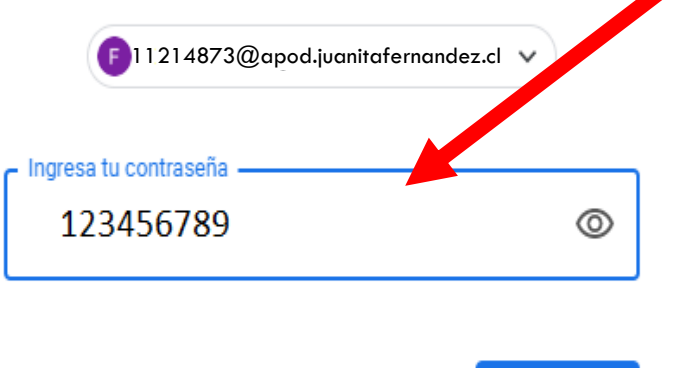

¿Olvidaste la contraseña?

**Siquiente** 

**Paso 4:** En la casilla "Ingresa su contraseña" genérica, que es la proporcionada por el colegio.

**123456789**

Luego, haga clic en el botón "Siguiente"

#### $6$  SI SIGUIÓ LOS 4 PASOS DADOS, LLEGARÁ A ESTA BANDEJA DE ENTRADA Y PODRÁ TENER ACCESO AL CAMBIO DE CONTRASEÑA.

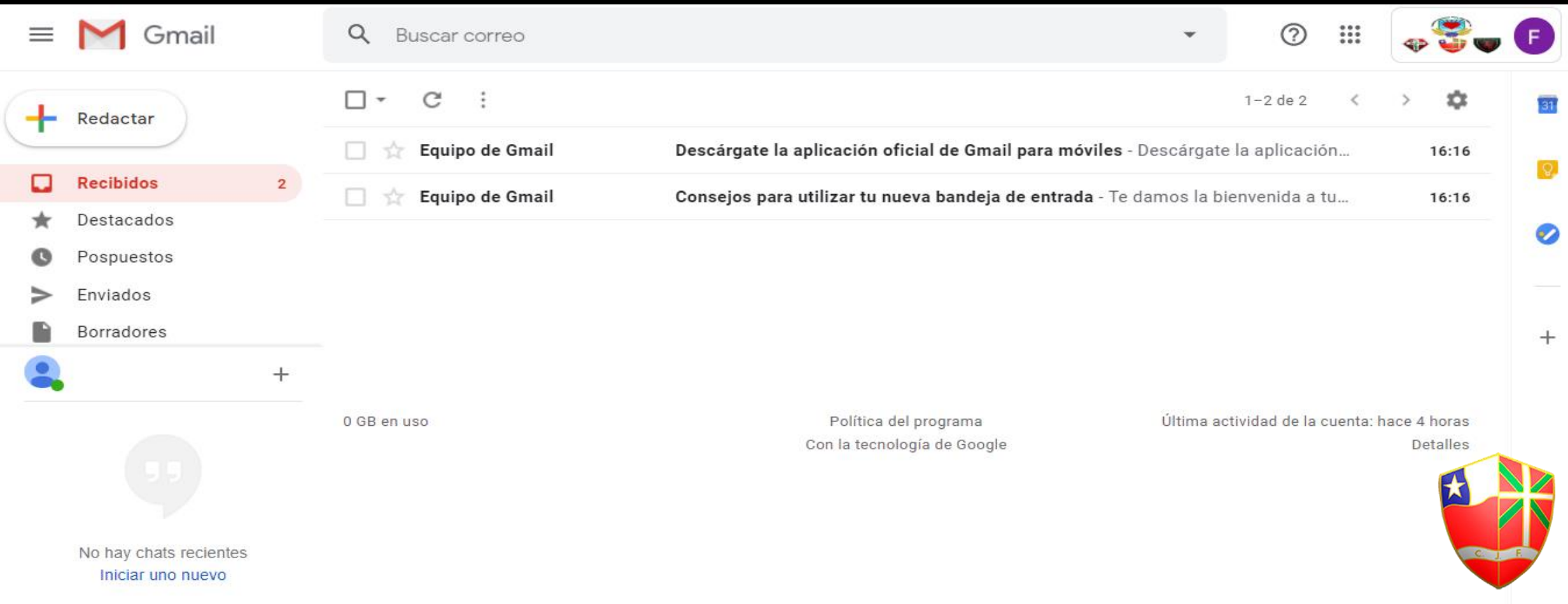

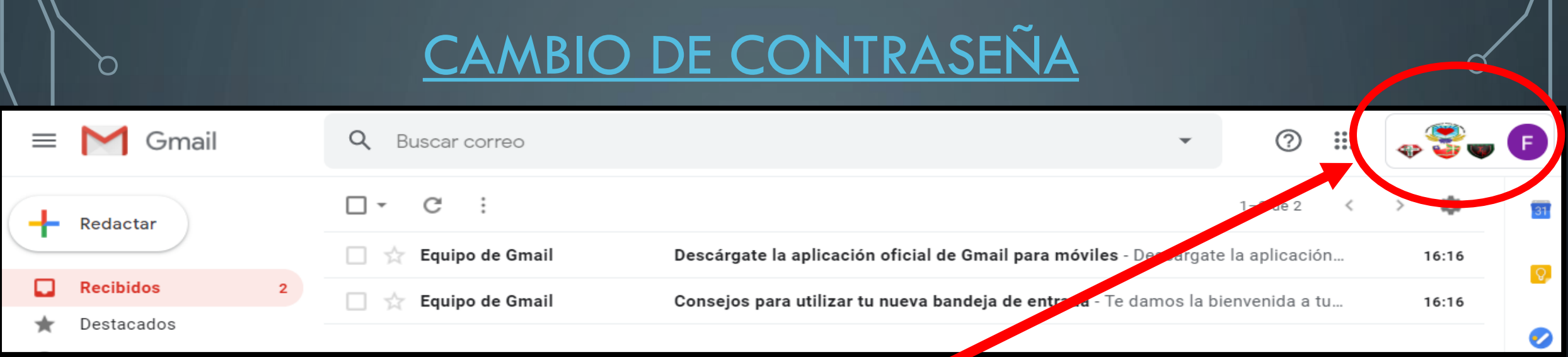

**Paso 5:** Haga clic en el botón donde aparecen las insignias de los colegios y sobre el círculo de color con la primera letra de su nombre, se desplegará una pestaña.

**Paso 6:** Haga clic en el botón "Gestionar tu cuenta de Google".

 $\bigcap$ 

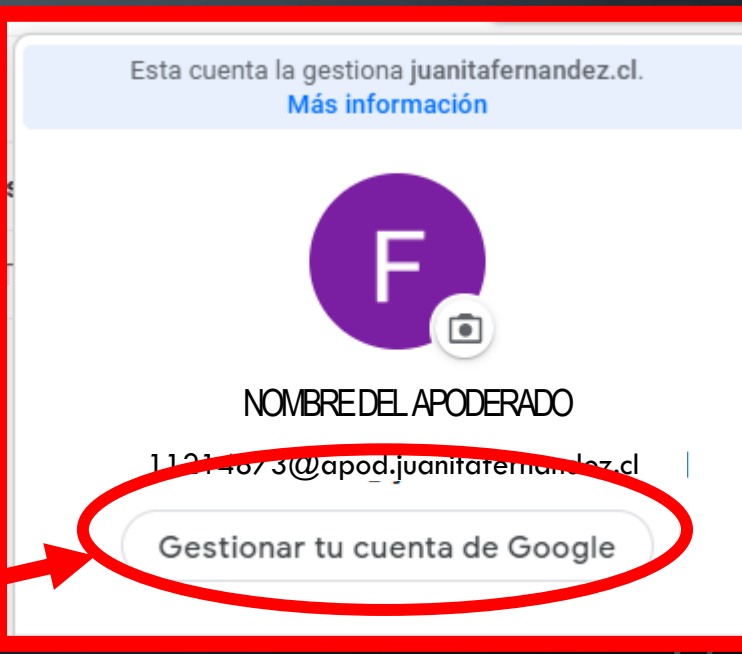

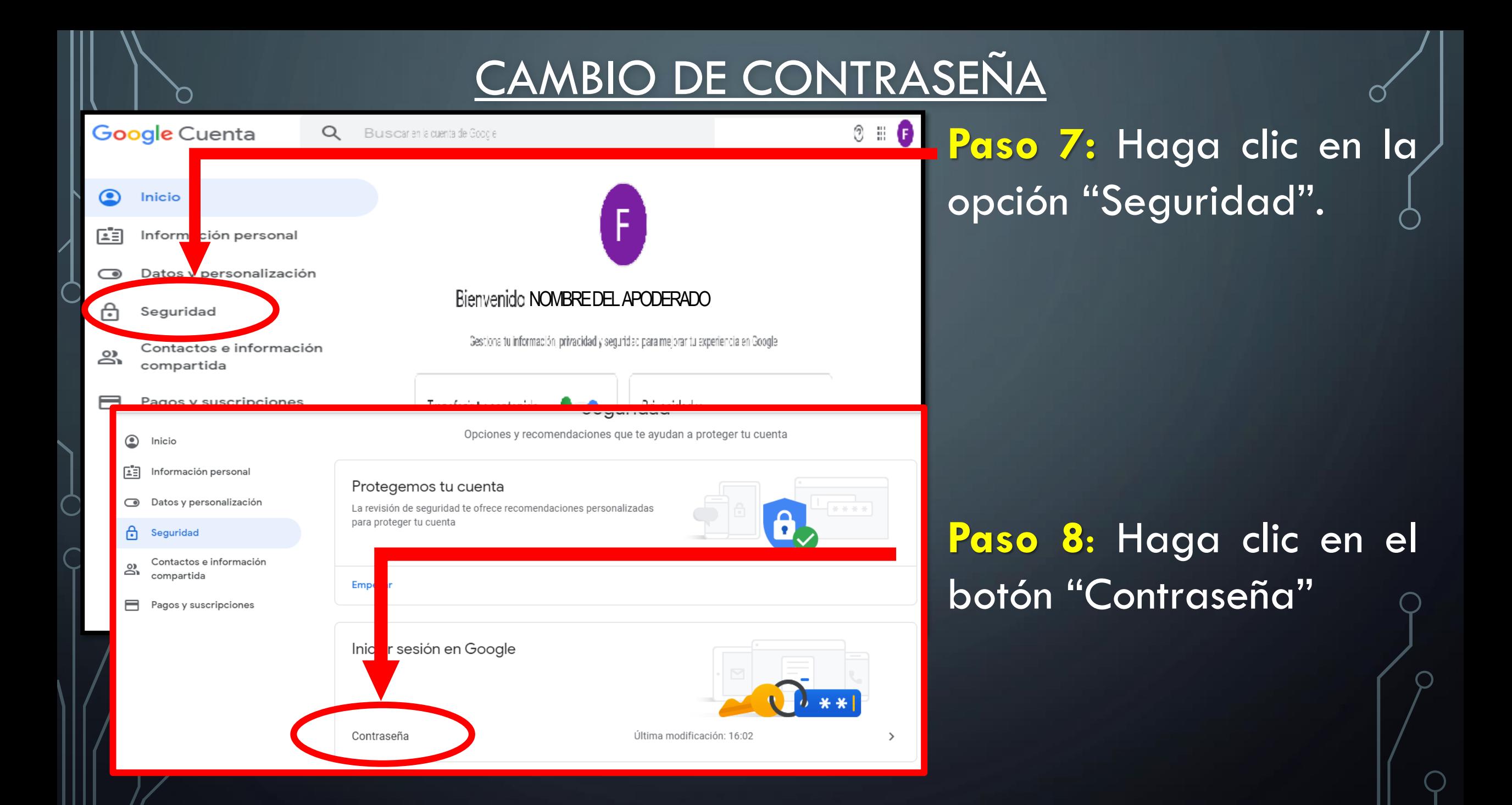

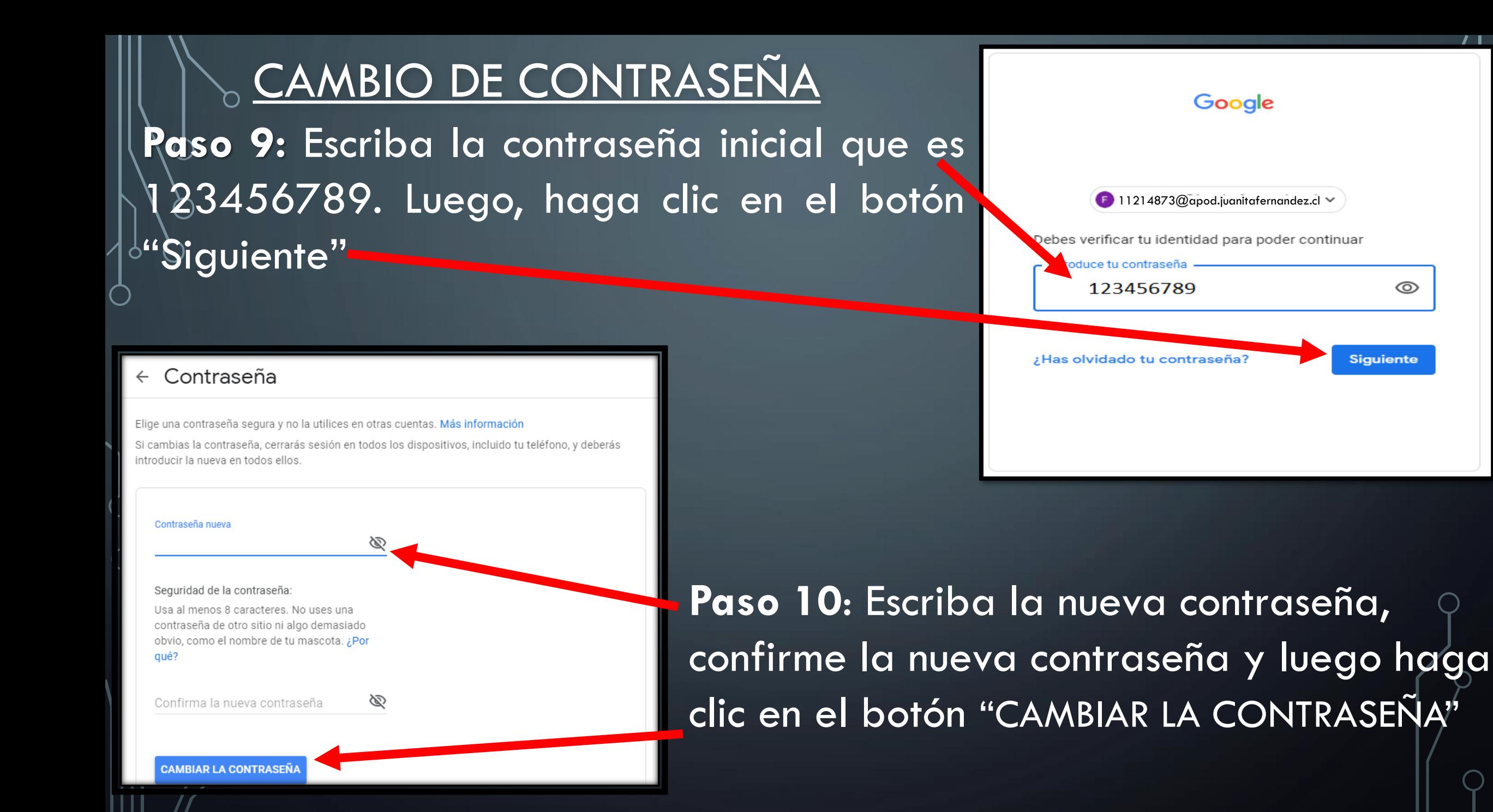

## COLEGIO JUANITA FERNÁNDEZ

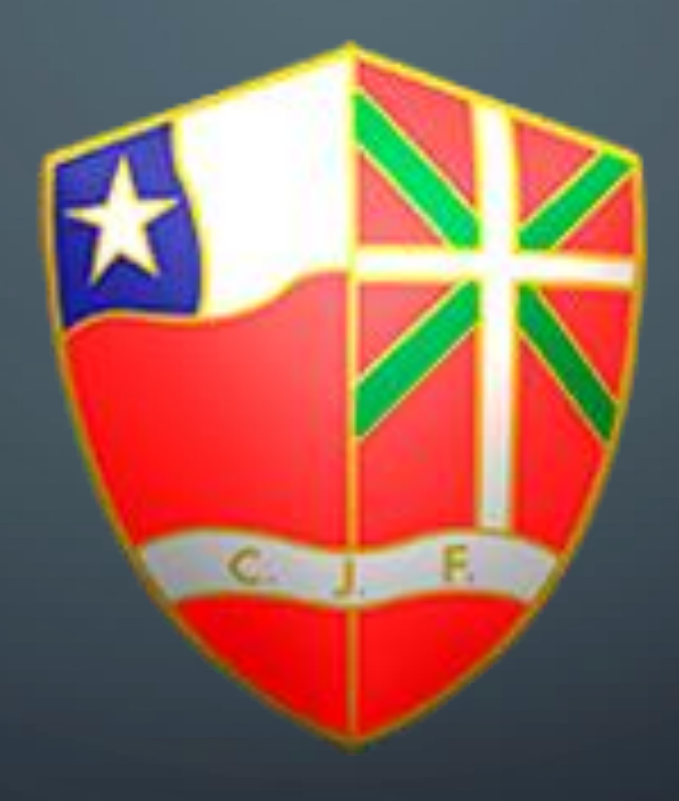